# **Checking device details and connectivity**

### Summary

Tachyon Explorer lets you view details for devices on your network including real-time visibility of which devices are currently connected (online) and can therefore be interacted with directly.

Device details are stored in the Tachyon Master database and not in the inventory repositories. They are updated each time a client connects to a Tachyon Switch.

Please refer to [Using Inventory](https://help.1e.com/display/TCN50/Using+Inventory) for details of inventory repositories.

[1E Explorer TachyonAgent Product Pack](https://help.1e.com/display/TCN50/1E+Explorer+TachyonAgent+Product+Pack) contains Instructions that help with device ⊘ connectivity and configuration.

# <span id="page-0-0"></span>The Devices page

The **Devices** page lists all the devices that are known to Tachyon, that is the devices that are currently connected or have connected in the past.

This page can be viewed by users assigned to any role that has permissions on any instruction set. This includes custom roles and the following system roles:

- Global Actioners
- Global Administrators
- $\bullet$ Global Approvers
- Global Questioners  $\bullet$
- $\bullet$ Global Viewers

There are currently two views available that display the devices known to Tachyon: the dashboard and the list view, as described below. You can switch between the two views on the **Devices** page.

# <span id="page-0-1"></span>The Devices table

The picture opposite shows the devices that have connected to our example Tachyon system. They are all shown as currently online.

Each time you view or change the page, the table is refreshed. You can also click the **Refresh** button while viewing the table.

#### <span id="page-0-2"></span>**The table**

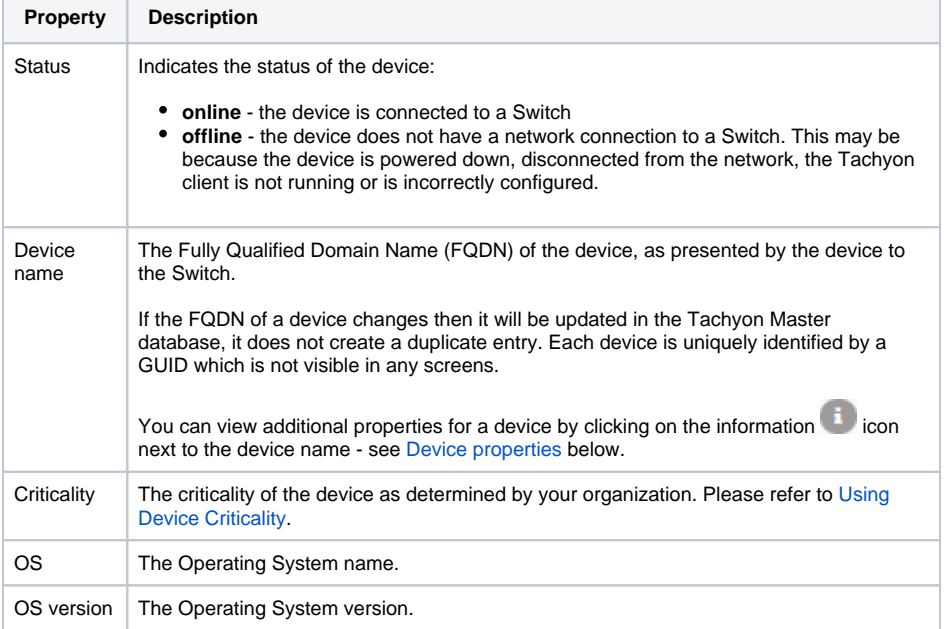

#### **On this page:**

- [The Devices page](#page-0-0)
- [The Devices table](#page-0-1)
	- [The table](#page-0-2)
	- [Sorting the table](#page-1-0)
	- [Filtering the table](#page-1-1)  $\bullet$
	- [Numeric conditions](#page-2-0)
	- [Exporting the table](#page-2-1)
- [Device properties](#page-2-2) • [The Devices dashboard](#page-2-3)

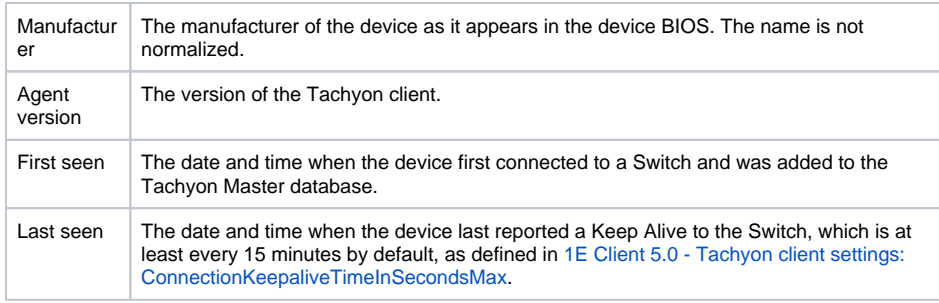

# <span id="page-1-0"></span>**Sorting the table**

Click on the **Sort by** button and select one of the following properties, to sort the Devices table.

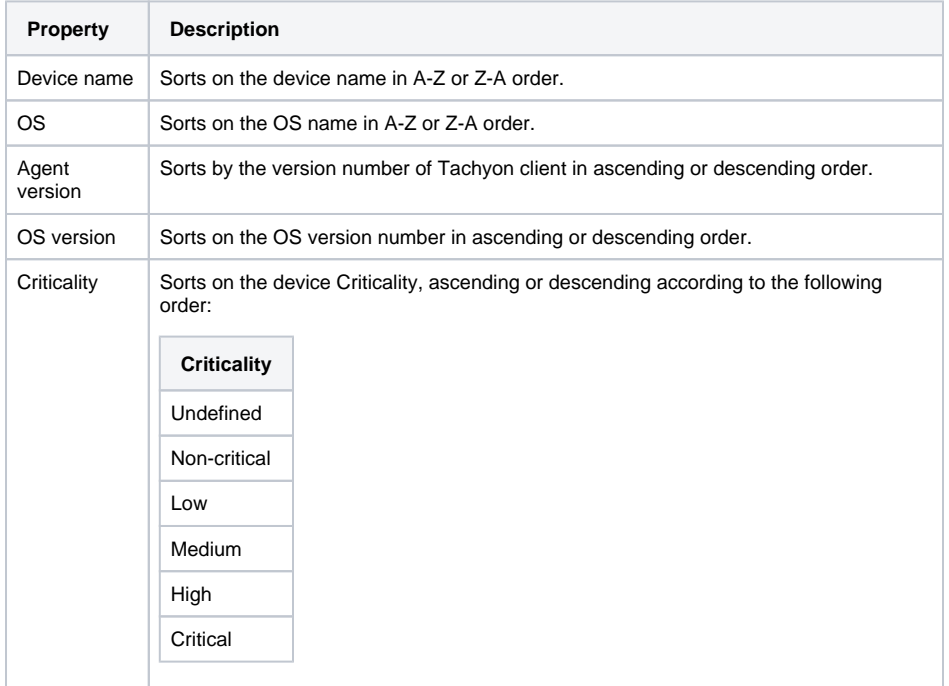

# <span id="page-1-1"></span>**Filtering the table**

You can filter rows of the table using the following properties. A button turns blue if it is being used. You can click on the **Reset** button to delete all the filters.

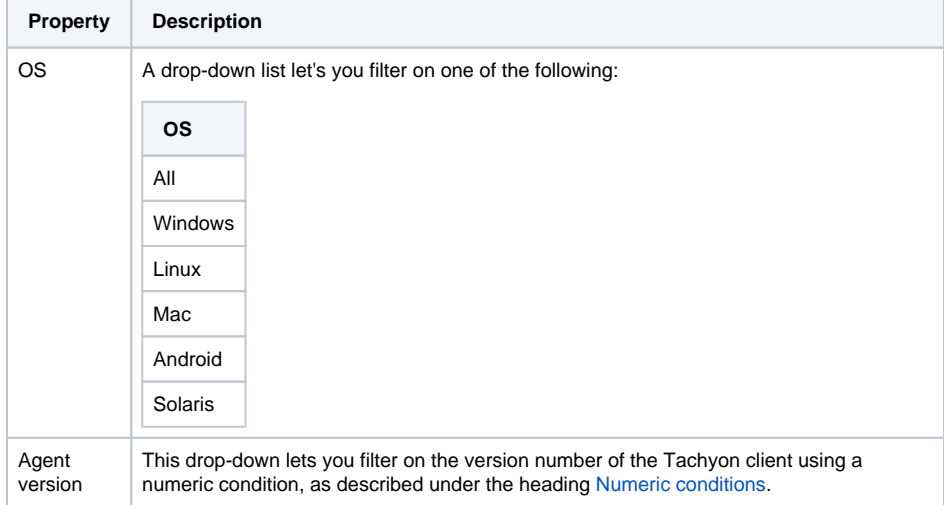

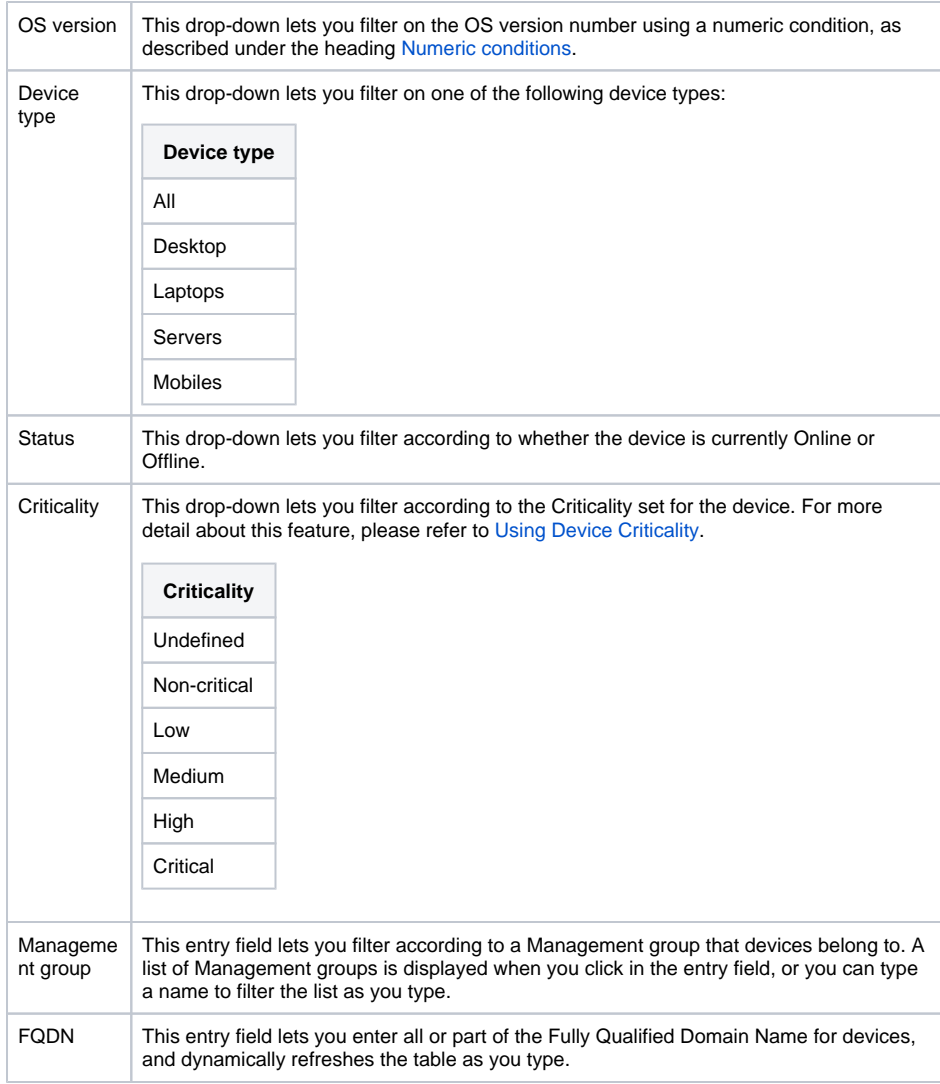

### <span id="page-2-0"></span>**Numeric conditions**

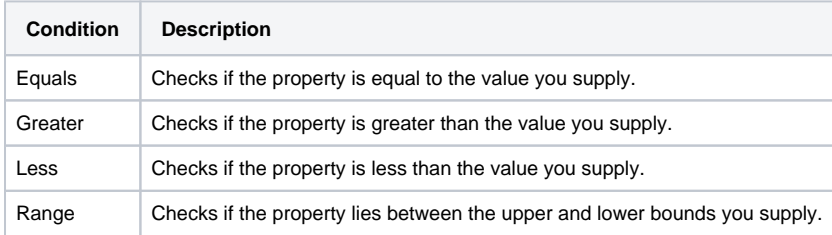

#### <span id="page-2-1"></span>**Exporting the table**

You can export the devices data to a .csv file, as described in [Exporting data from Tachyon Explorer](https://help.1e.com/display/TCN50/Exporting+data+from+Tachyon+Explorer).

#### <span id="page-2-2"></span>**Device properties**

You can view the properties for a particular device by clicking on the information icon next to the device name.

The picture opposite shows the properties for the example ACME exchange server, which has recently had the Tachyon client installed on it.

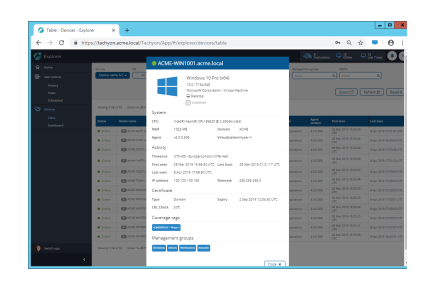

# <span id="page-2-3"></span>The Devices dashboard

The devices dashboard provides a view of the devices that have contacted Tachyon.

There are two panes in the dashboard:

- 1. The left-hand pane displays a list of filters that appear as charts.
- 2. The right-hand pane displays a list of devices that correspond to the currently selected filter.

For more information on using the Devices dashboard please see [Using the Devices dashboard - Tutorial](https://help.1e.com/display/TCN50/Using+the+Devices+dashboard+-+Tutorial).

#### The available filters are:

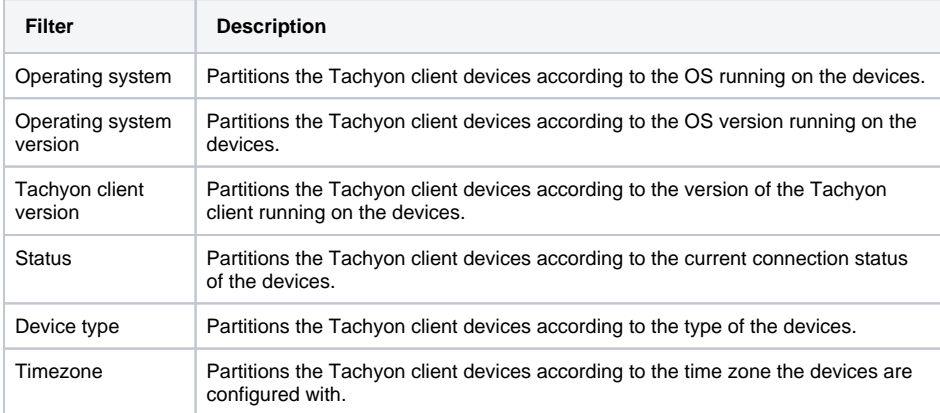

The available charts are:

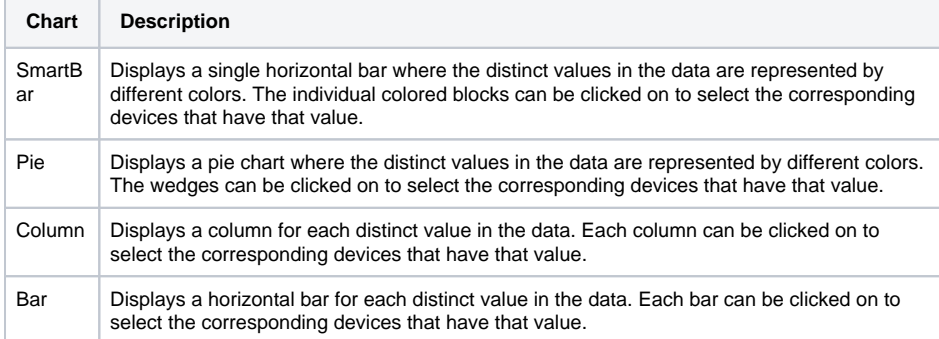

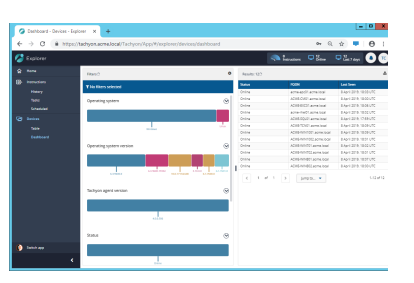